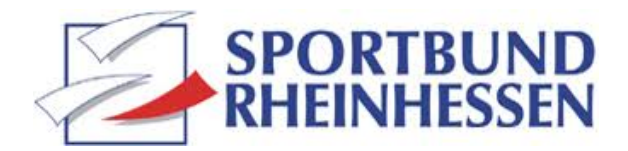

## **Instagram-Account löschen**

## **So löscht man sein Instagram Vereinskonto!**

Wenn man den Instagram-Account des Vereins löschen möchte, ist das jederzeit möglich. Die Löschung kann über die Instagram-App vorgenommen werden.

Eine Löschung ist auch per PC oder MAC möglich. Das geht unkompliziert und zwar so:

- 1. Öffnen Sie im Browser folgenden [Link](https://www.instagram.com/accounts/login/?next=/accounts/remove/request/permanent/)
- 2. Melden Sie sich mit Ihrem Benutzernamen an und wählen Sie einen Löschungsgrund
- 3. Geben Sie Ihr Passwort ein
- 4. Bestätigen Sie die große, rote Schaltfläche "Mein Konto dauerhaft löschen". Danach ist der Instagram-Account des Vereins dauerhaft gelöscht

Wenn ein Instagram-Konto gelöscht wird, gehen alle dort eingestellten Inhalte (Fotos, Videos, IGTVs), Kommentare, Gefällt mir-Angaben und Freundschaften (Follower) endgültig verloren.

Mit dem [Instagram-Downloader](https://downloadgram.com/) kann vor der Löschung ein Backup erstellt werden. Fotos, Videos und IGTVs werden dadurch gesichert.

Wollen Sie Ihre Instagram-Präsenz nicht löschen und nur vorübergehend deaktivieren? Auch das ist möglich und geht wie folgt:

- 1. Öffnen Sie im Browser Ihren Instagram-Account
- 2. Klicken Sie oben rechts auf Ihr Profil
- 3. Wählen Sie dort die Kategorie "Profil bearbeiten"
- 4. Wählen Sie unten rechts die Option "Mein Konto vorläufig deaktivieren"
- 5. Geben Sie einen Grund für die Deaktivierung an und Ihr Passwort ein
- 6. Drücken Sie den Button "Konto vorübergehend deaktivieren"
- 7. Anschließend werden Sie bei Instagram ausgeloggt

Wird der Instagram-Account vorläufig deaktiviert, sind die eingestellten Inhalte noch online, können aber

von anderen Nutzern nicht mehr eingesehen werden. Das Instagram-Profil des Vereins kann jederzeit durch einen Login wieder aktiviert werden.

Eine Löschung bzw. Deaktivierung über die Instagram-App ist etwas komplizierter.

Die Kontolöschung über die App funktioniert wie folgt:

- 1. Öffnen Sie Ihr Instagram-Profil
- 2. Rufe Sie im Navigationsmenü oben rechts die Kategorie "Einstellungen" auf
- 3. Klicken Sie anschließend auf den Punkt "Hilfe"
- 4. Wählen Sie die Option ["Hilfebereich](https://help.instagram.com/)"
- 5. Gehen Sie auf das Feld "Konto verwalten"
- 6. Anschließend gehen Sie auf den Menüpunkt "Dein Konto löschen"
- 7. Öffnen Sie den Punkt "Wie lösche ich mein Konto?"
- 8. Klicken Sie auf den Link unter dem ersten Unterpunkt und folgen Sie den Anleitungen bis zur endgültigen Löschung